## *Horizon Library Systems- Tips & Tricks*

## **Procedure to Email Search Results using iPac:**

1. Open iPac from University Home Page:

Enter the Search Phrase:

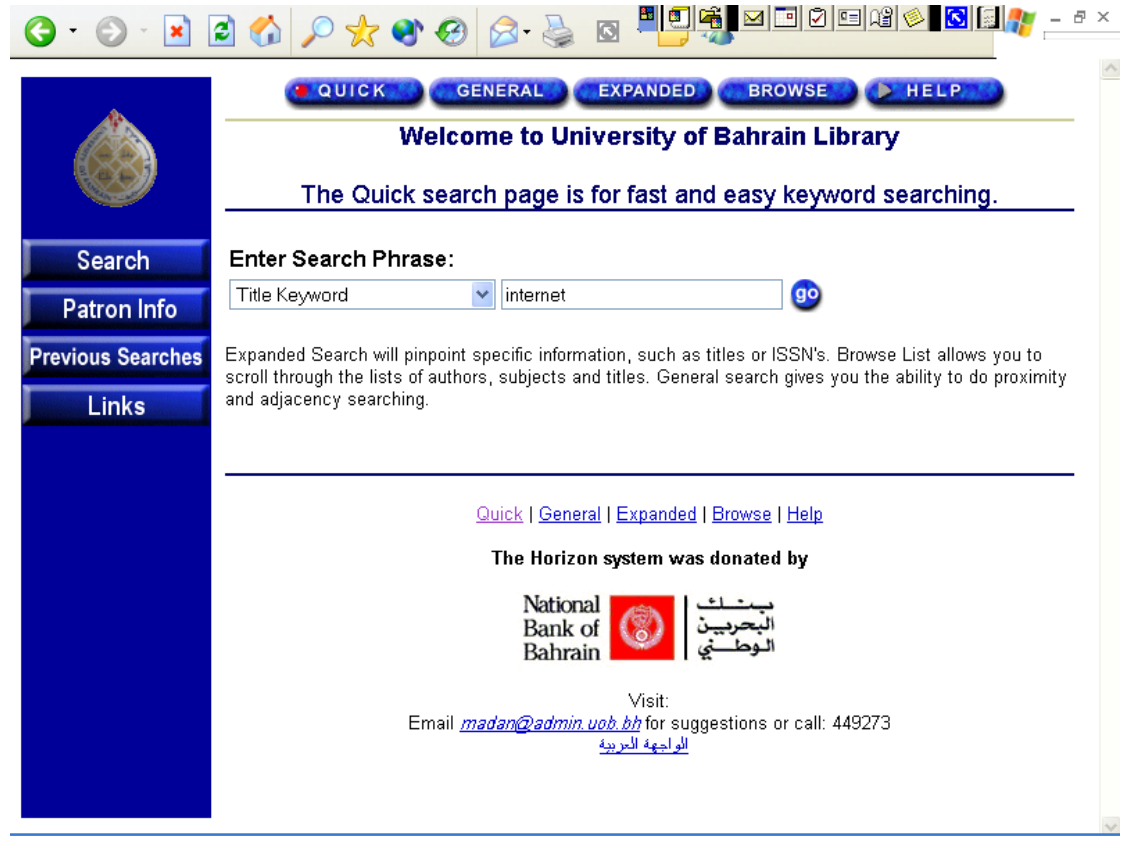

2. On the Search Results Page, click on add item against the required item, to add them to Bookbag. Bookbag can contain upto 200 items

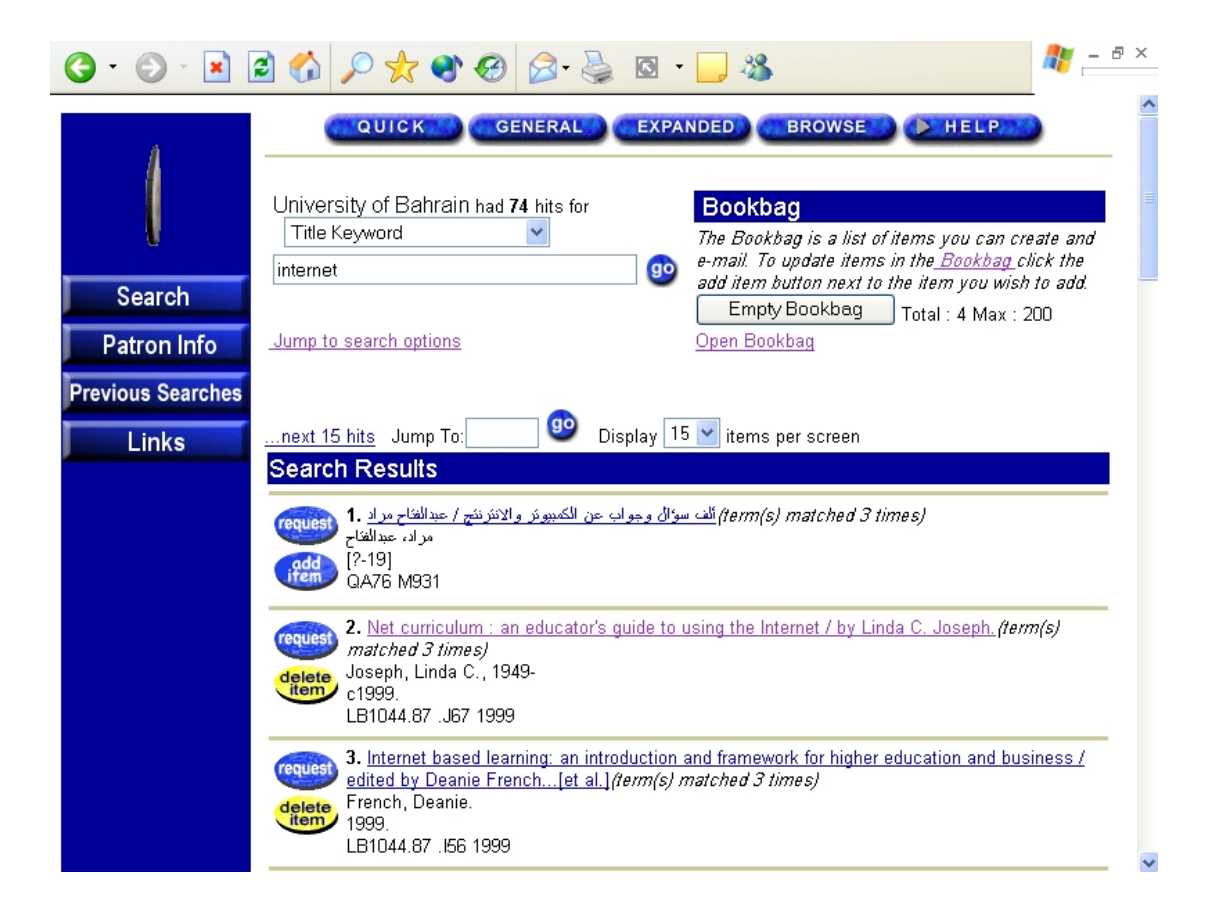

3. After finishing adding all the required items, click on open Bookbag. You can select the All Brief , to view records as shown below. You can individually select the view option against each record also.

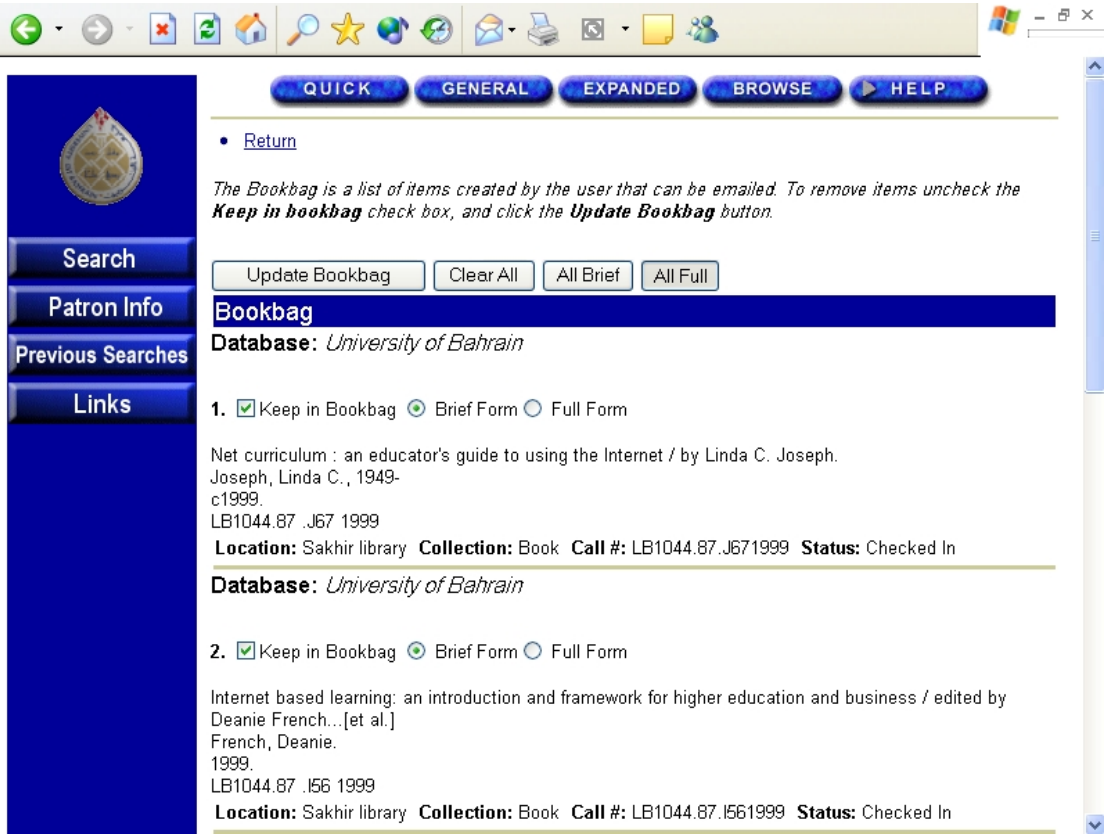

4. ..or you can select All Full to see records as seen in the following screen shot.

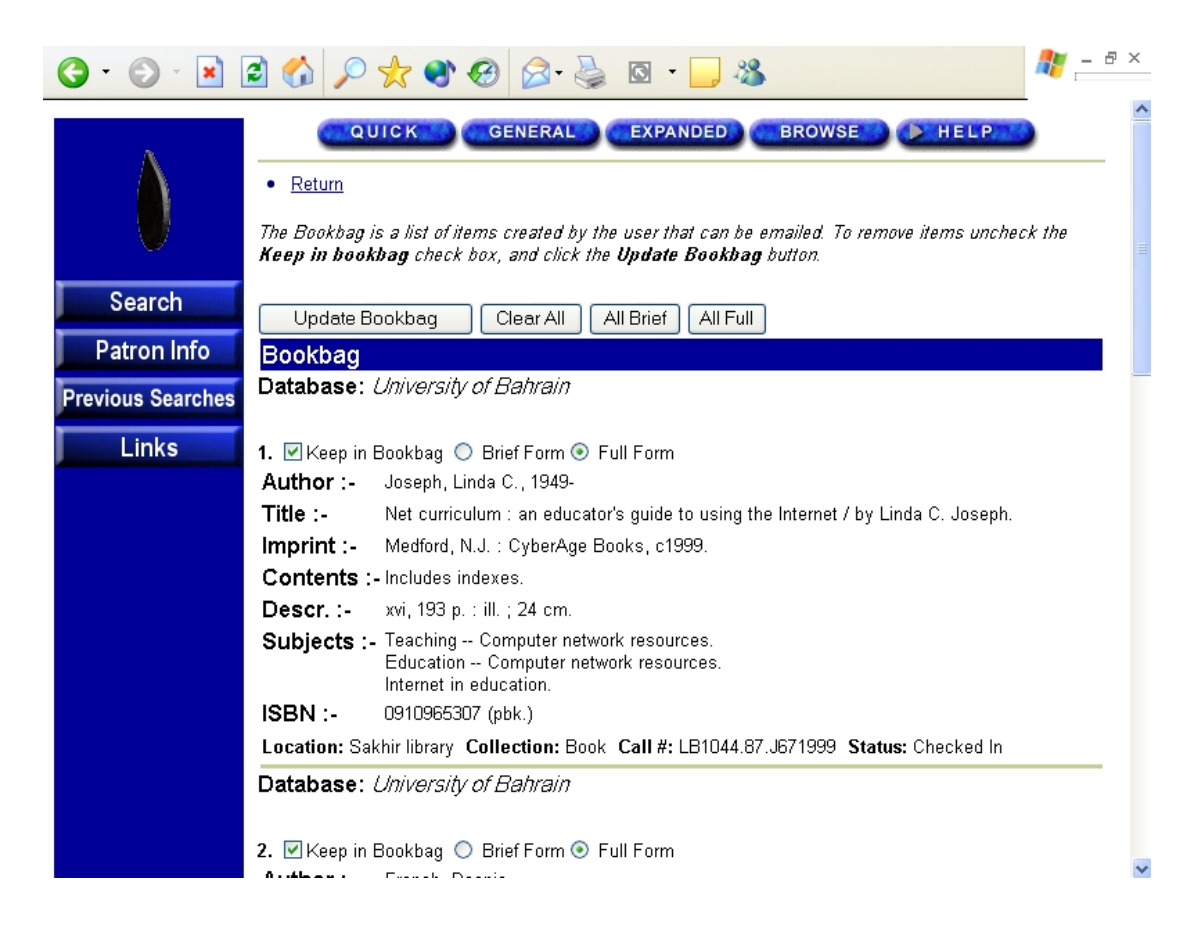

5. Scroll down to see the following part of the screen, and enter the email address of the person to whom you want this information is to be forwarded.

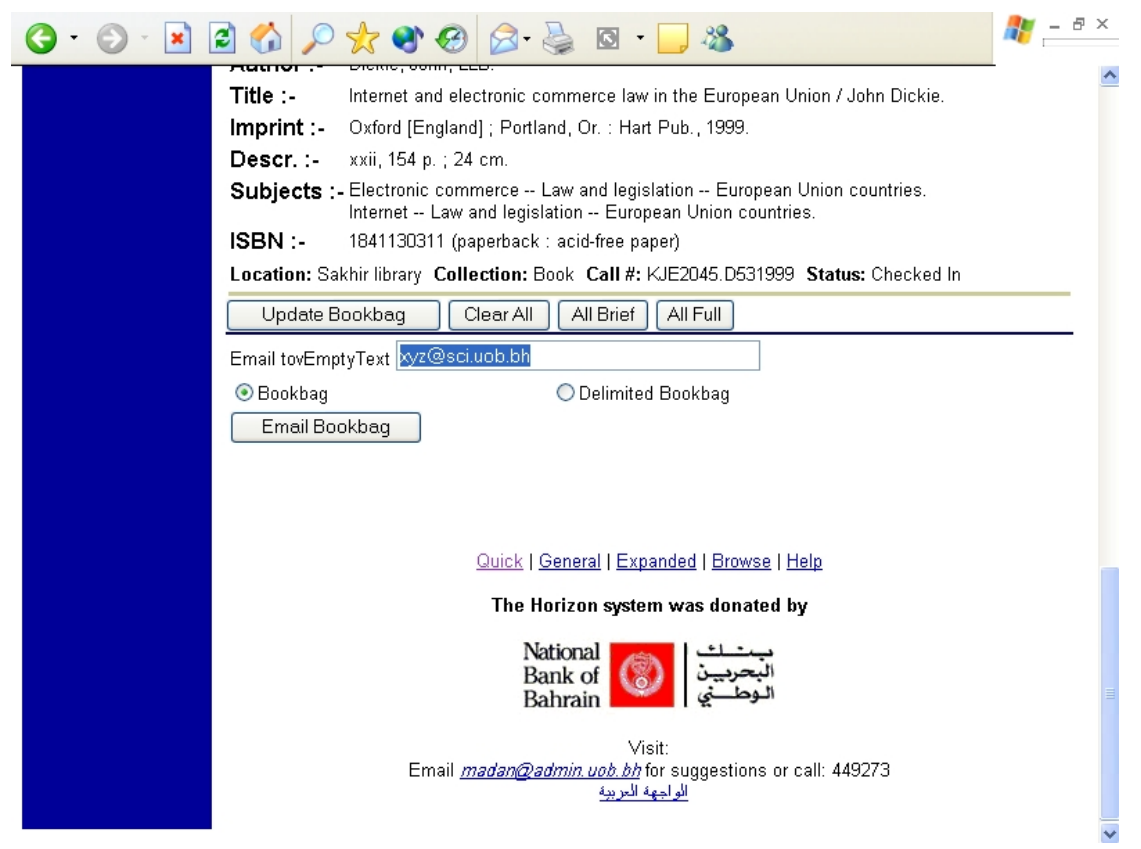

6. and then click Email Bookbag.

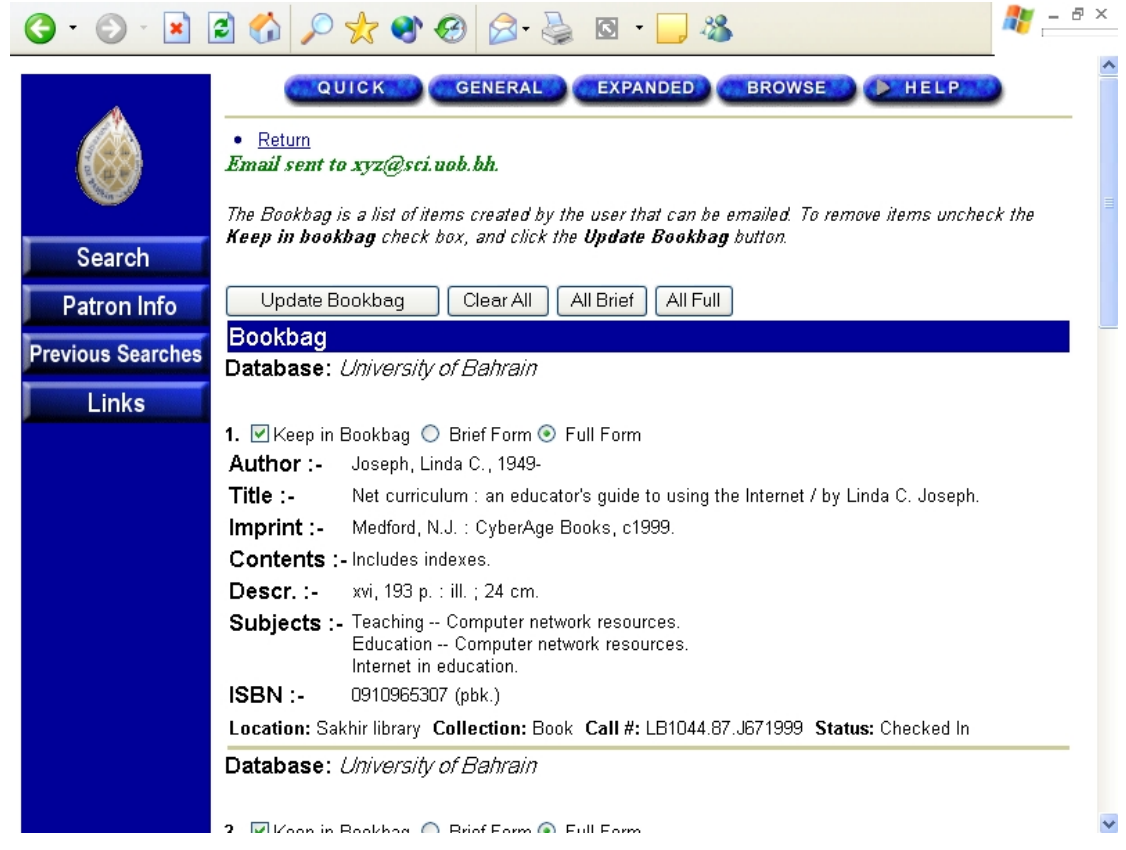

- 7. On the resulting screen you will get the confirmation saying that the email has been sent to the mentioned email address.
- 8. An email will be received by the person like the one shown below.

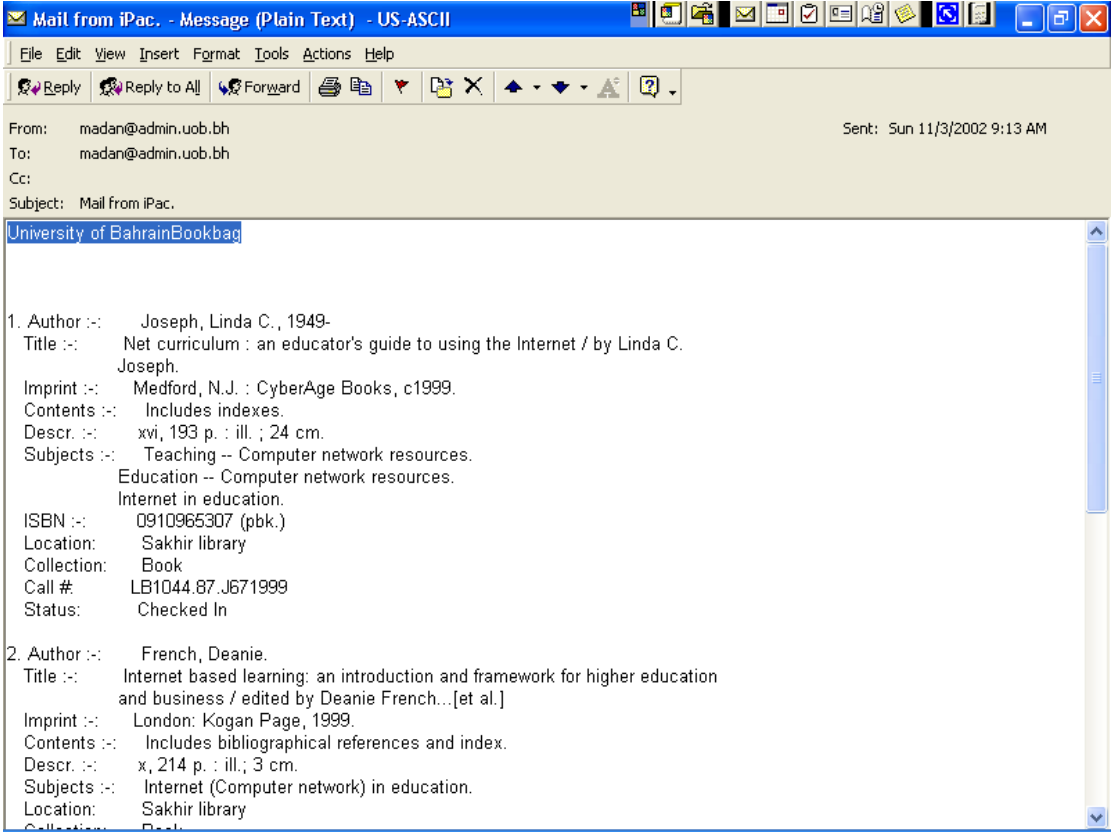